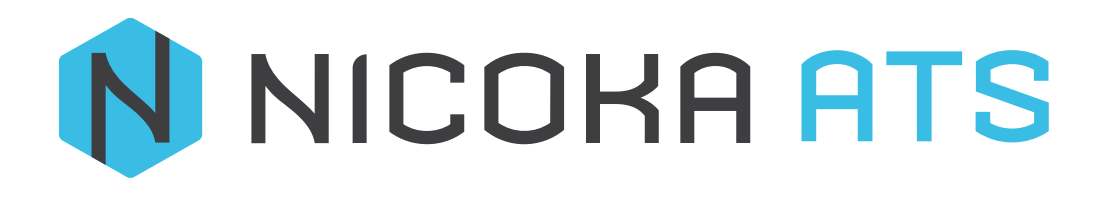

Comment créer un poste

# CONTENU

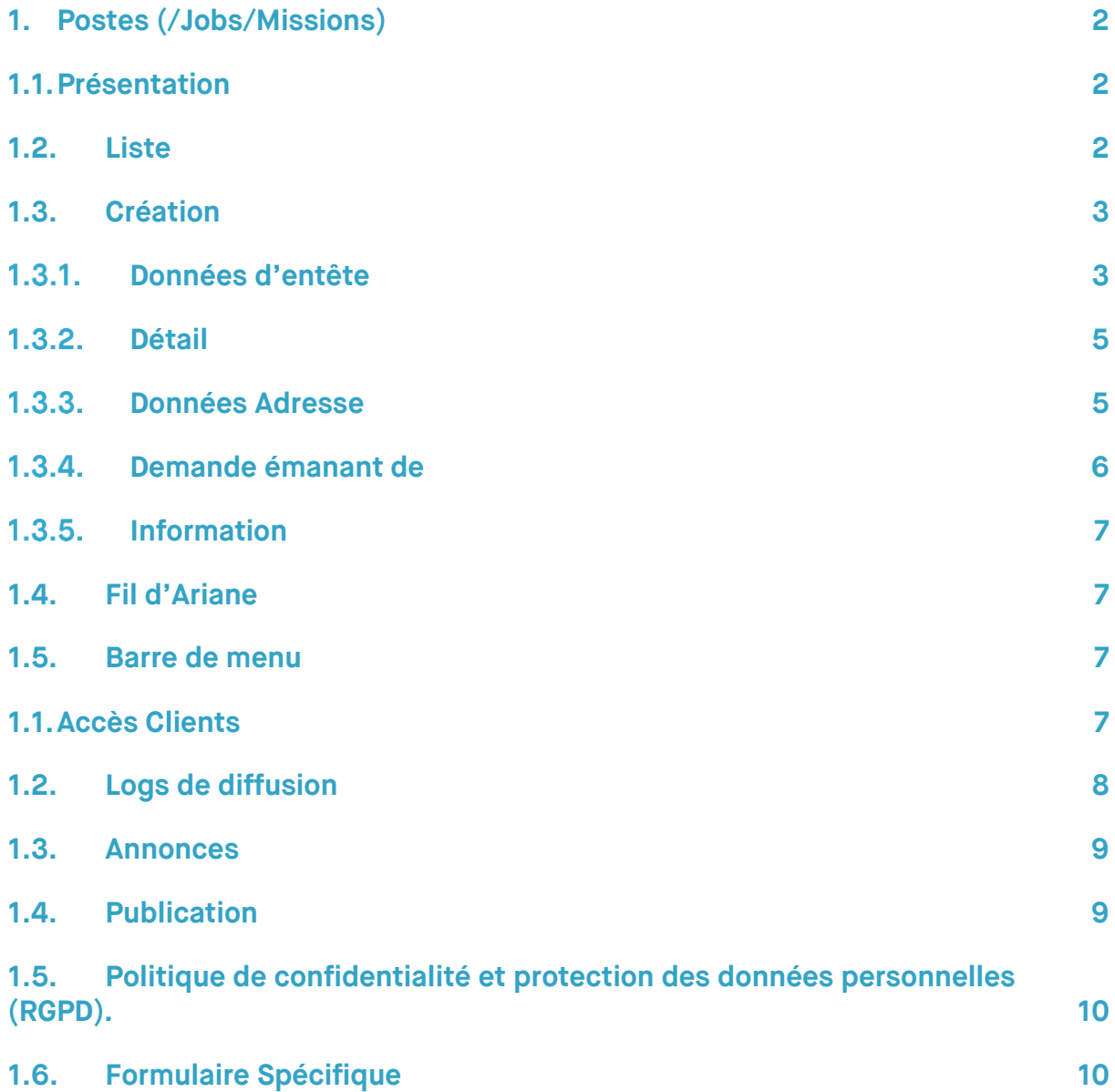

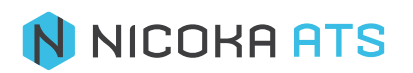

# <span id="page-2-1"></span><span id="page-2-0"></span>**1. Postes (/Jobs/Missions)**

## **1.1. Présentation**

Dans Nicoka vous allez traiter votre processus de sélection dans ce que nous appelons un « Job » il s'agit généralement d'un poste à pourvoir ou à sourcer mais nous verrons comment utiliser les « Jobs » afin de construire une liste de candidats par profil.

### <span id="page-2-2"></span>**1.2. Liste**

Pour voir vos jobs aller dans le menu latéral gauche et cliquez sur  $\bigoplus$  Recrutement

Postes

Dans Nicoka le menu de gauche vous amène sur la liste correspondant au libellé du menu.

*Remarque : Vous avez la possibilité de modifier le libellé et l'ordre des éléments du menu de gauche.*

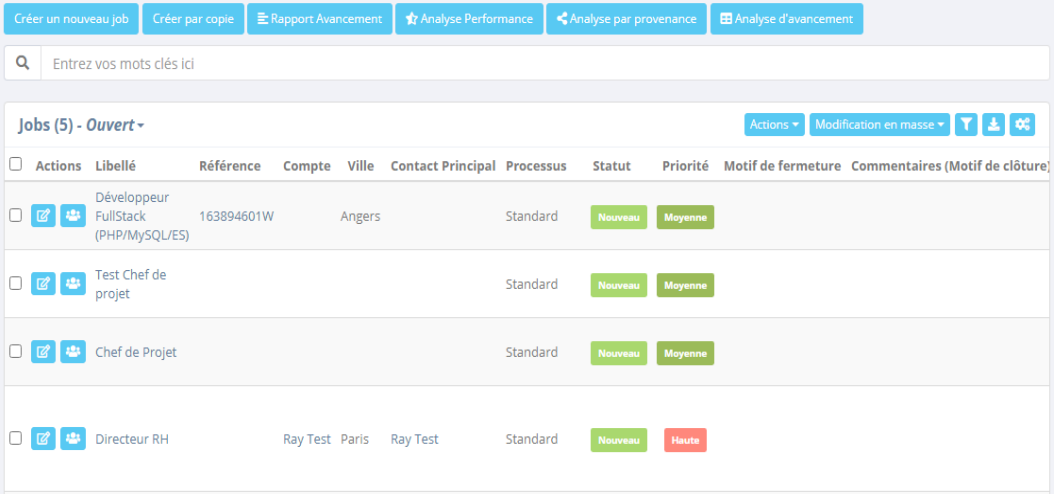

Pour trier la liste il vous suffit de cliquer sur la colonne sur laquelle vous voulez effectuer un tri. Pour inverser l'ordre il vous suffit de cliquer à nouveau sur la colonne. Votre tri est sauvegardé automatiquement.

Pour faire un tri sur plusieurs colonnes il vous suffit de maintenir la touche « CTRL » et de cliquer sur plusieurs colonnes.

盂

- Pour créer un filtre
- Pour télécharger la liste au format Excel cliquez sur
- Pour choisir les colonnes que vous souhaitez afficher cliquez sur le

Vous aurez alors accès à la liste des colonnes disponible :

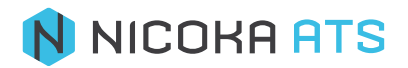

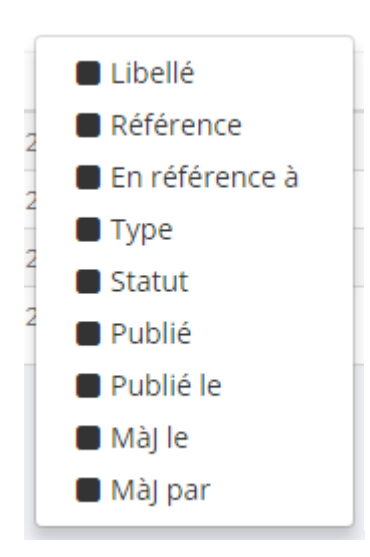

En cliquant sur la colonne vous pouvez gérer son affichage.

Au survol de la souris vous verrez apparaître deux flèches  $\blacksquare$  qui vont vous permettre d'effectuer des tris (croissant/décroissant sur la colonne choisie)

Par défaut, cette liste ne contient que les « jobs » actifs. Pour effecteur une cherche il vous suffit d'entrer vos mots clés dans la zone :

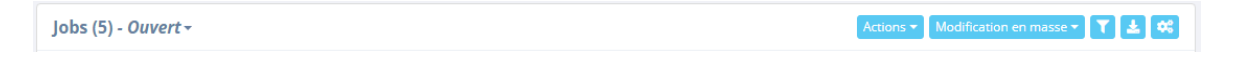

L'icône filtre vous permet d'afficher les critères de filtre, la couleur verte indique qu'il y a des déjà des critères de filtre sélectionnés. Pour afficher/modifier ces critères cliquez sur le bouton.

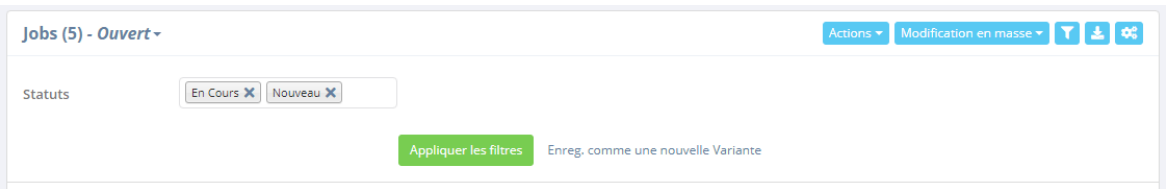

Cette liste ci-dessus affiche donc uniquement les « jobs » ayant le statut « Nouveau » ou « En cours » et uniquement les 100 premiers résultats.

> o **Statut** : supprimer un statut en cliquant sur la croix. Ajouter un statut en cliquant sur l'espace vide du champ. Vous pouvez choisir entre un statut « Nouveau », « En cours » ou « Terminé ».

### **1.3. Création**

<span id="page-3-0"></span>Créer un nouveau Job

Pour créer votre premier job cliquer sur le bouton « Créer un nouveau job ». L'écran de création est divisé en plusieurs sections :

# 1.3.1 Données d'entête

<span id="page-3-1"></span>Il s'agit des informations de base de votre « Job », seuls les champs avec une « \* » sont obligatoire.

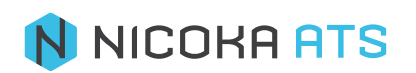

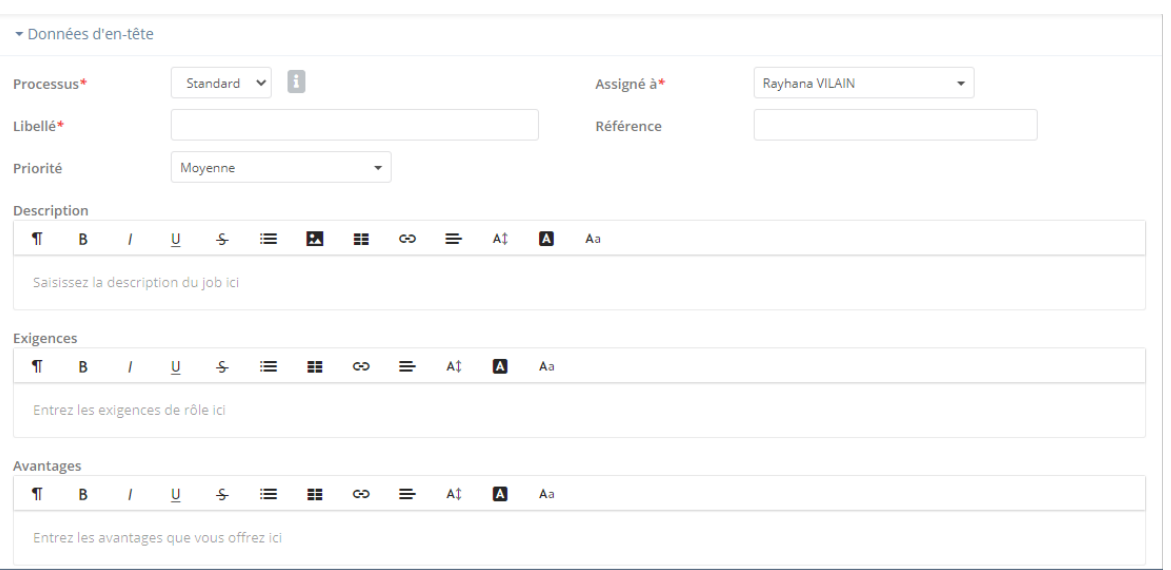

- **Type** : Il s'agit du type de job et surtout du processus que vous souhaitez suivre. En cliquant sur  $\boxed{\pm}$  vous pouvez voir le processus correspondant au type de job :

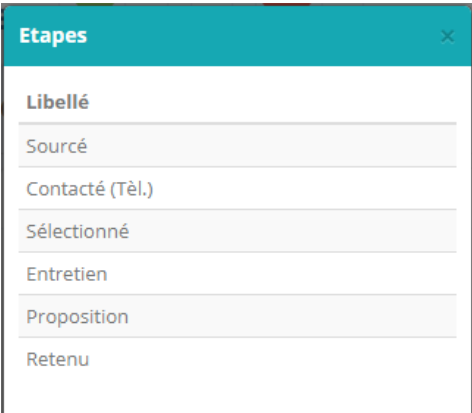

Par défaut le type standard comporte 6 étapes. Avec Nicoka vous allez pouvoir modifier le nombre d'étapes et leur libellé afin d'avoir un processus qui correspond à votre façon de travailler. Vous pouvez créer autant de processus que vous souhaitez.

- **Assigné à** : Il s'agit du collaborateur en charge du « job ». Cette information vous permettra de faire du reporting ciblé.
- **Statut** : il permet de définir un état d'avancement. Par défaut il existe :
	- o Nouveau : le job vient d'être créé
	- o En cours : un collaborateur travail sur ce job actuellement
	- o Terminé : le job a été pourvu
- Référence : si vous avez une codification interne pour vos jobs vous pouvez la saisir ici.
- **Libellé** : il s'agit du titre du Job à pourvoir (ex. Chef de projet junior H/F).

Ensuite, vous avez trois zones de texte qui vous permettent de décrire votre job, ces exigences et ces avantages. Ces informations seront utilisées si vous publiez vos offres d'emploi.

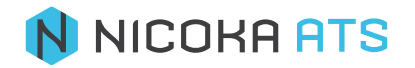

# **1.3.2. Détail**

<span id="page-5-0"></span>Il s'agit ici de décrire le job. Ces informations sont facultatives, elles permettront d'enrichir vos annonces.

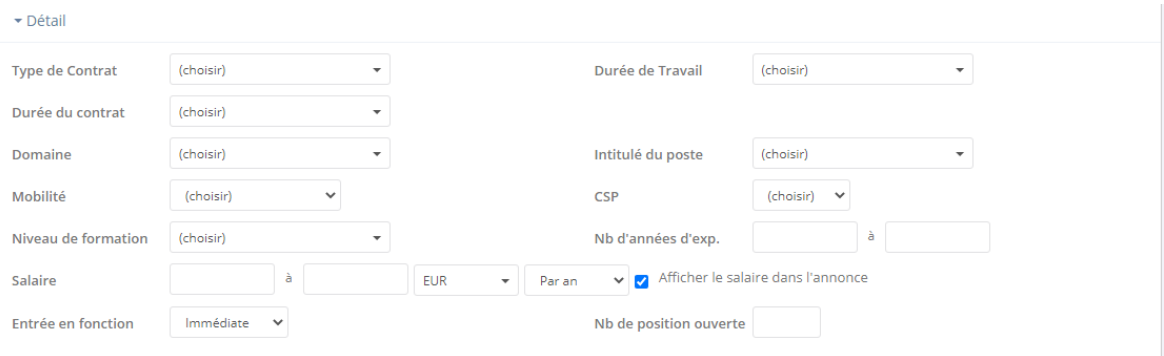

- **Domaine** : le domaine d'activité du poste

*Remarques : la plupart des listes déroulantes dans Nicoka on comme dernier élément*

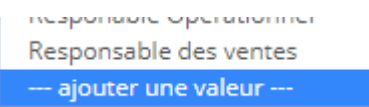

*« Ajouter une valeur », en cliquant dessus vous pourrez directement ajouter une nouvelle valeur à la liste sans avoir besoin de passer par les écrans de paramétrage. Vous pouvez désactiver cette fonctionnalité pour certains profiles.*

# **1.3.3 Données Adresse**

<span id="page-5-1"></span>Il s'agit de l'adresse du job. Cette information pourra être utilisée si vous souhaitez afficher vos jobs sur une carte. Vous n'êtes pas obligé de saisir une adresse complète. Vous pouvez indiquer uniquement un code postal, une ville, une région ou un pays.

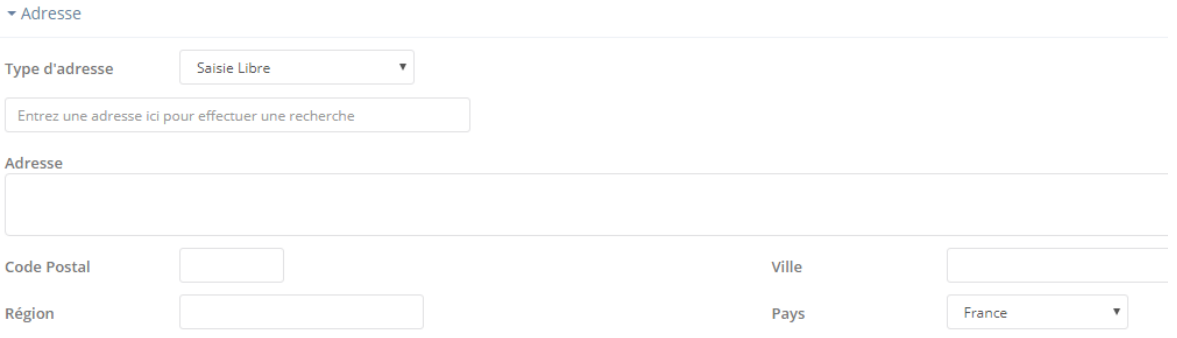

*Remarque : si vous utilisez la zone « Entrez une adresse ici pour effectuer une recherche », Nicoka sera capable de retrouver les coordonnées GPS de l'adresse et vous pourrez utiliser cette information pour construire une carte interactive de vos jobs.*

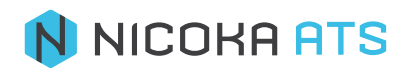

# **Demande émanant de**

<span id="page-6-0"></span>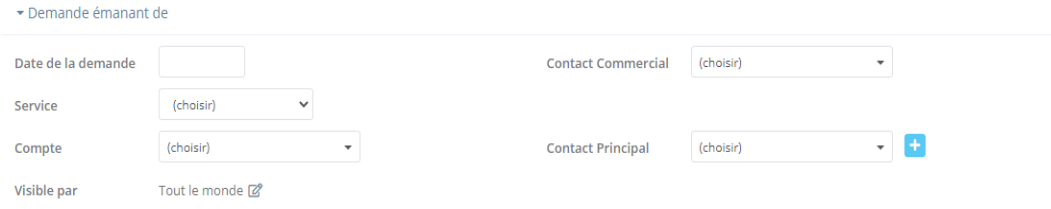

- **Date de la demande** : Cette information vous sera utile à des fins de reporting ou de tri.
- Service : Le service qui est à l'origine du besoin. Cette information sera uniquement utilisée à des fins de reporting.
- **En référence à :** Vous pouvez rattacher votre job à un client. Si vous utilisez portail « clients » de Nicoka, ils pourront avoir accès aux informations que vous avez autorisé sur leurs jobs.
- **Visible par :** Vous pouvez ici spécifier les personnes, services, profiles… qui ont accès à ce job. En faisant ainsi, seules les entités autorisées pourront voir les jobs dans les listings, dans les rapports ou dans leur tableau de bord. C'est à travers cette option que vous allez donner accès à vos managers à un job donné :

En cliquant sur le petit crayon  $\bullet$  une popup apparaitra :

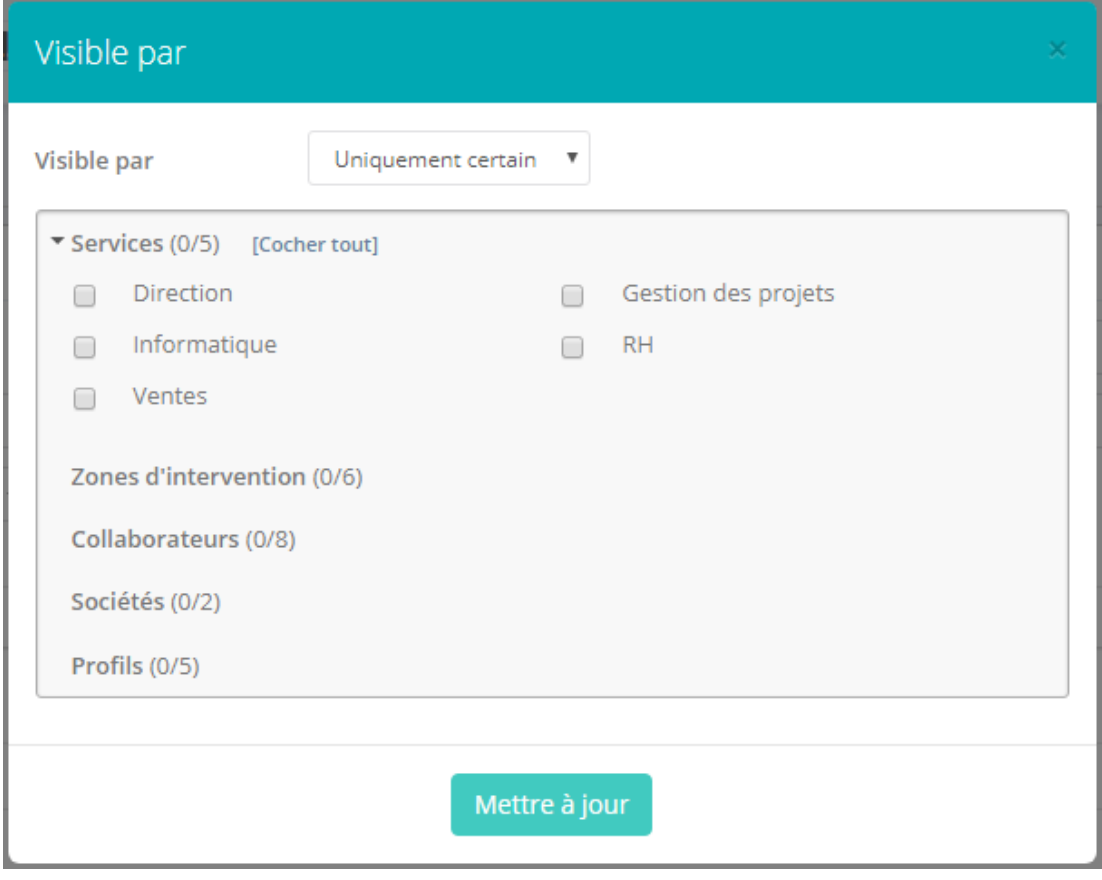

- **Société** : ce champ n'est visible que si vous avez plusieurs sociétés dans le système.

*Remarque : pour faire une recherche dans cette popup appuyer sur les touches « CTRL+F » et taper vos mots clés.*

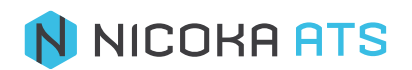

# **1.3.5 Information**

<span id="page-7-0"></span>Après avoir créé votre job vous êtes redirigé vers la page de suivi du job « Processer ».

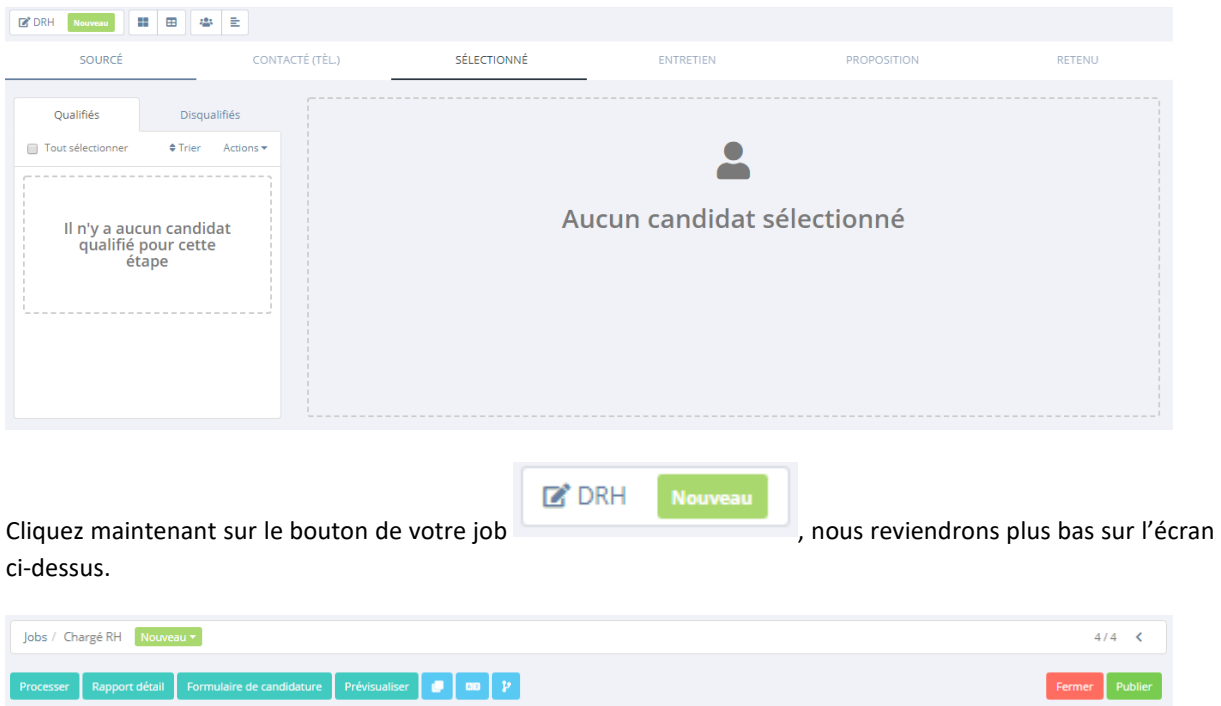

<span id="page-7-1"></span>A partir de cet écran, vous pouvez modifier ou compléter les données de votre job.

### **1.4. Fil d'Ariane**

Données d'en-tête Documents Intervenants (2) Accès clients Logs Diffusion

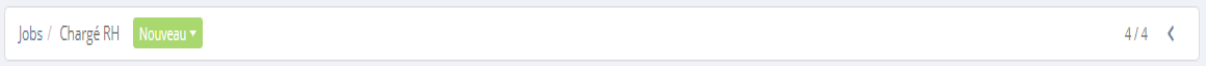

Il vous permet de :

- Retourner sur la liste des jobs (en cliquant sur « Jobs »)
- Naviguer d'un job à l'autre grâce aux flèches. La navigation correspond à la liste que vous affichiez précédemment.

#### **1.5. Barre de menu**

<span id="page-7-2"></span>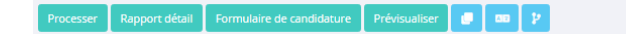

Fermer Publier

Elle vous permet de naviguer vers les sous écrans du job et de publier vos annonces. Nous verrons en détail ces actions ci-après

### **1.1. Accès Clients**

<span id="page-7-3"></span>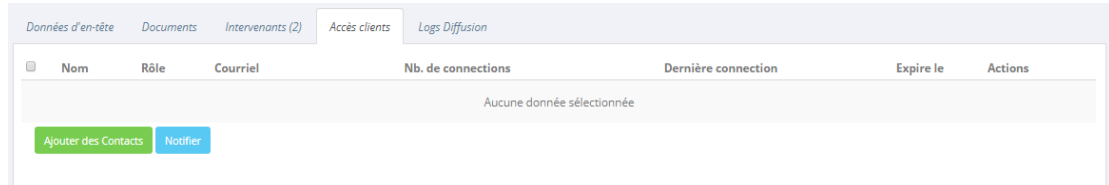

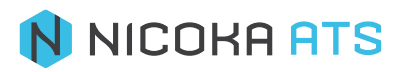

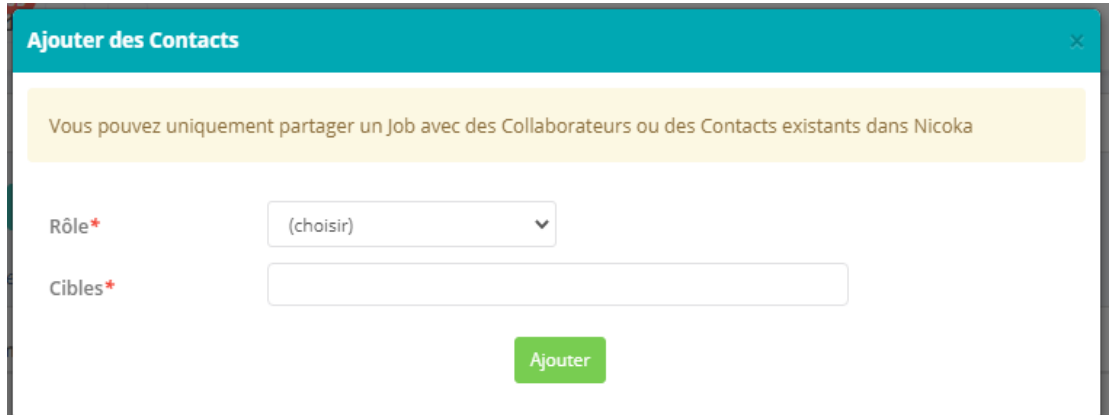

# **1.2. Logs de diffusion**

<span id="page-8-0"></span>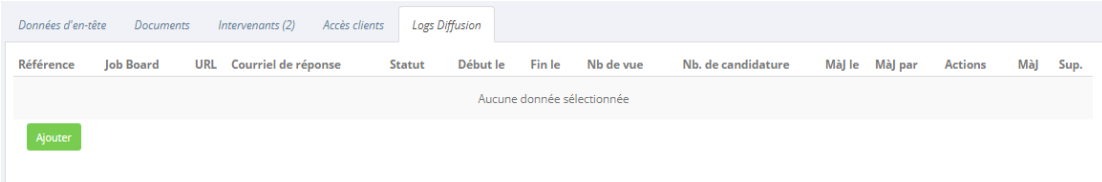

Cet onglet vous permet de visualiser et de saisir les informations de diffusion dans des « Job Boards » (que vous utilisiez ou non Nicoka pour diffuser vos annonces). Pour cela, il vous suffit de cliquer sur « Ajouter ». Puis de « Créer » le log diffusion.

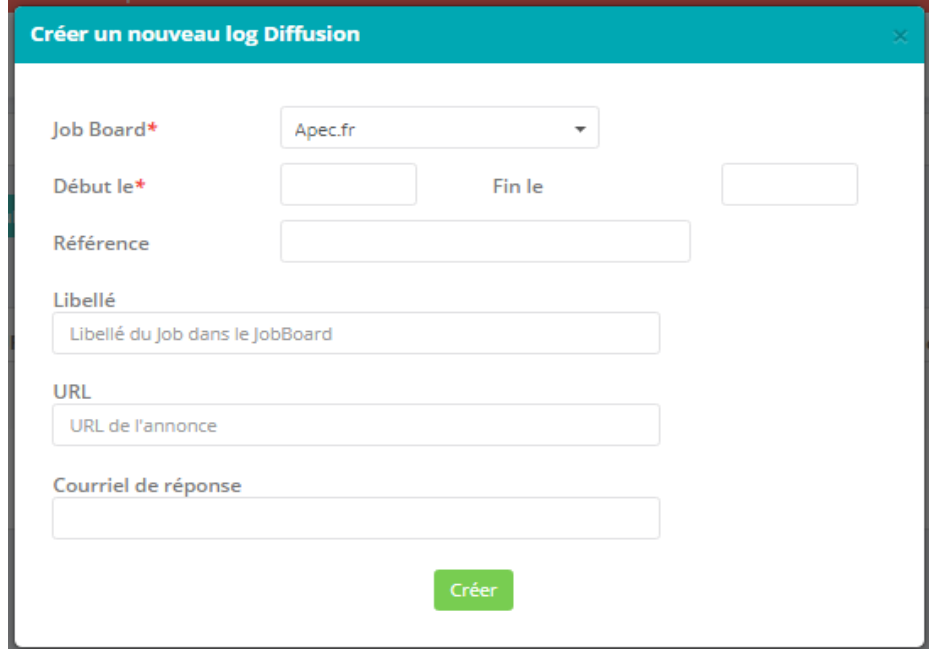

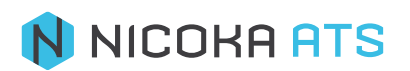

## **1.3. Annonces**

<span id="page-9-0"></span>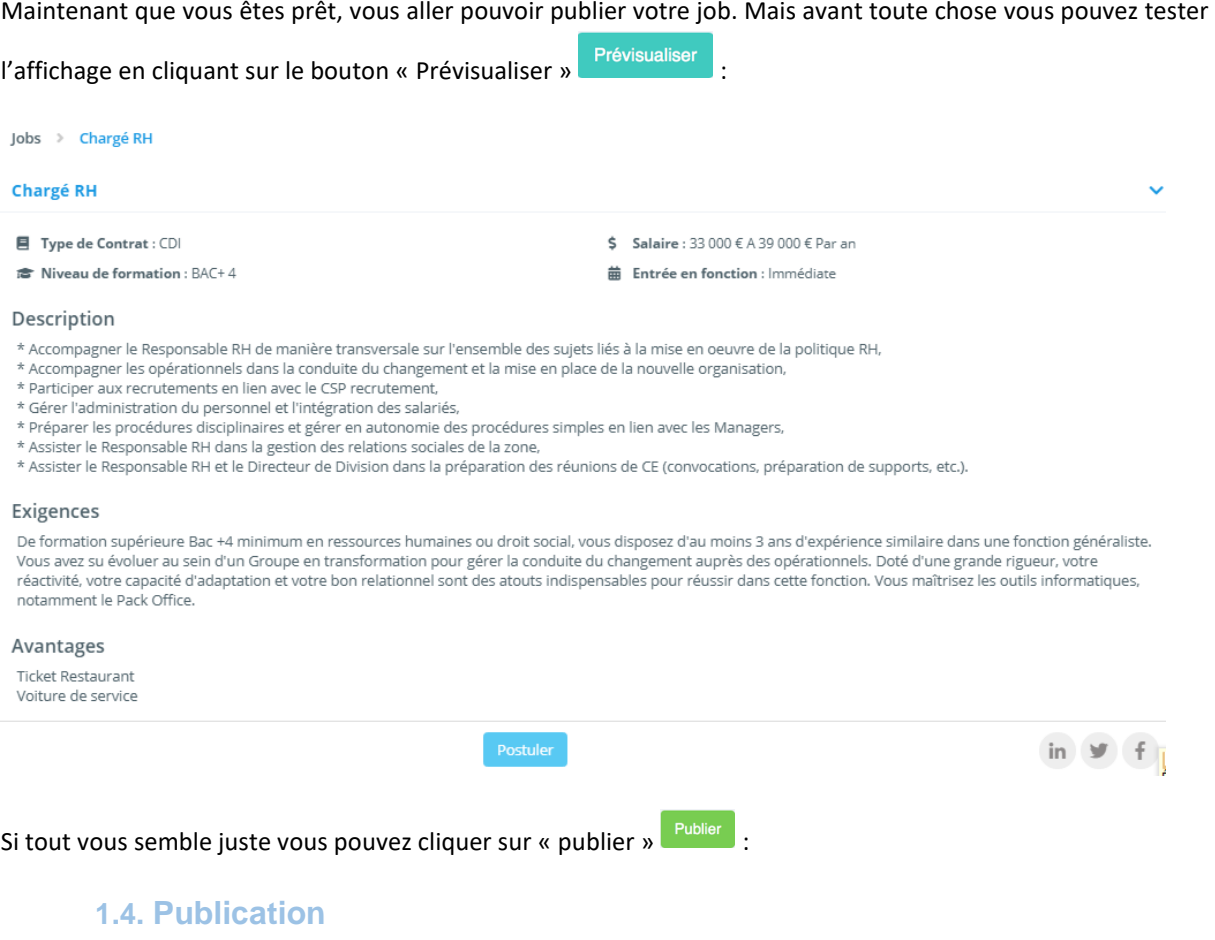

<span id="page-9-1"></span>Une popup de confirmation va apparaitre :

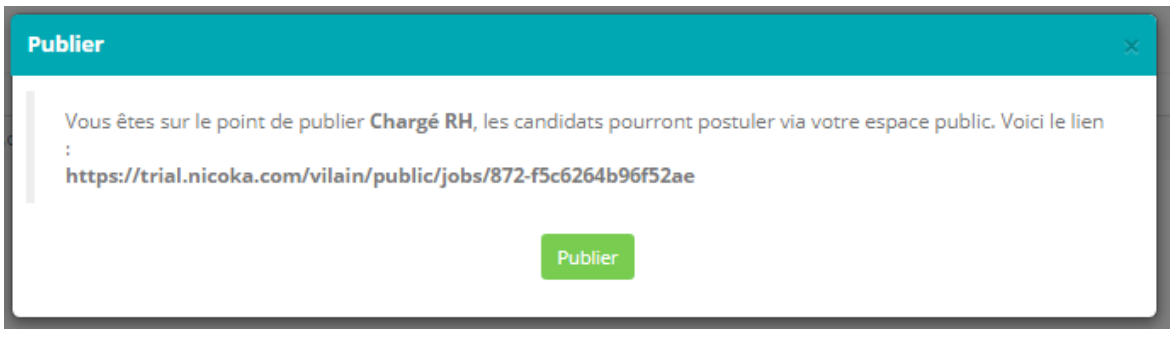

Elle contient un lien qui a la forme : [https://votre\\_nom\\_de\\_domaine/{identifiant\\_unique\\_du\\_job}](https://votre_nom_de_domaine/%7bidentifiant_unique_du_job%7d)

Il s'agit d'un lien public, c'est-à-dire qu'il est accessible par des personnes qui n'ont pas accès à Nicoka. Vous pouvez utiliser ce lien pour communiquer sur des « job boards », dans les réseaux sociaux…

*Remarque : si vous avez souscrit à l'offre « Multidiffusion », cette popup vous affichera la liste des « job boards » que vous avez paramétré afin d'effectuer la multidiffusion.*

À tout moment vous pouvez annuler la publication en cliquant sur **Annuler la publication** 

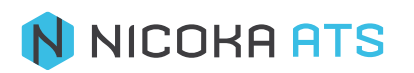

Pour retrouver le lien, il vous suffit de cliquer le bouton, qui n'est visible que si votre job a été publié. Ce lien est public et vous montre le job tel que les candidats pourront le voir.

*Remarque* : Que ce soit à partir du bouton **intervalerate du prévionnement de la partie du vous avez accès à votre** *job. Depuis ce lien, vous pouvez partager le poste sur les réseaux sociaux Linkedin, Twitter et Facebook*  in  $\mathcal{Y}$  f

*Attention : Si jamais vous vous rendez compte d'une erreur dans la description du poste après l'avoir publié. Il vous suffit simplement de modifier le poste et de le mettre à jour. Les données seront alors mises à jour sur les différents réseaux sociaux et les job boards sur lesquels vous avez poussé le lien.*

# <span id="page-10-0"></span>**1.5. Politique de confidentialité et protection des données personnelles (RGPD).**

Politique de confidentialité et protection des données personnelles

□ J'accepte volontairement que le traitement de mes données personnelles, contenues dans les documents de candidature que je transmets, soit effectué par N/A dans le cadre de son ocessus de recruteme

J'ai lu et accepté la politique de confidentialité ci-après: Politique de confidentialité

Nous avons ajouté cette section au formulaire de candidature afin de répondre aux exigences du RGPD. Nicoka héberge vos données mais n'est en aucun cas propriétaire de vos données.

Un candidat ne peut pas postuler s'il n'accepte pas le traitement de ces données personnelles ET la Politique de confidentialité.

Donc s'il refuse, il n'entre pas dans votre base de données.

S'il accepte, ses données seront conservées pendant 2 ans. Faute de renouvellement de son consentement, ses données devront être supprimées par vos soins. Dans les bonnes pratiques, nous vous conseillons d'envoyer un email de mise à jour du CV de vos candidat entre 12 et 18 mois en y incluant une demande de renouvellement du consentement du traitement des données personnelles.

*Remarque : Si vous souhaitez remplacer la Politique de confidentialité de Nicoka par votre propre Politique de confidentialité, contactez notre support [support@nicoka.com](mailto:support@nicoka.com)*

## **1.6. Formulaire Spécifique**

<span id="page-10-1"></span>Vous avez la possibilité d'ajouter des questions ou des champs au formulaire de candidature standard. Pour ce faire, retourner sur la page d'information de votre job et cliquer sur Formulaire de candidature

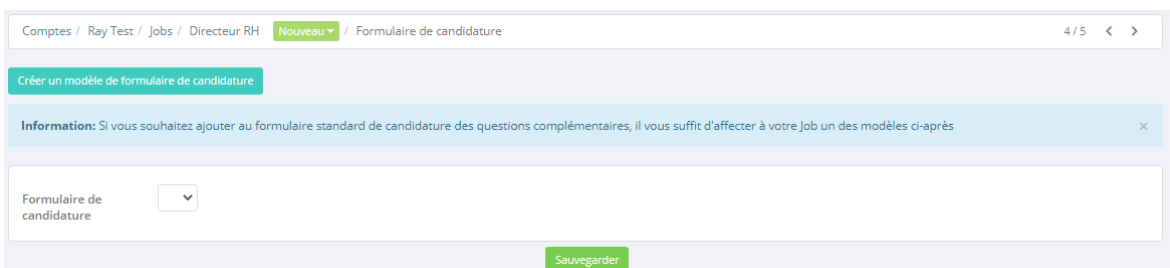

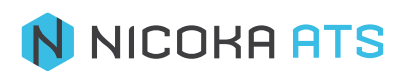

Vous pouvez soit sélectionner un formulaire déjà rédigé ou créer un nouveau modèle de formulaire.

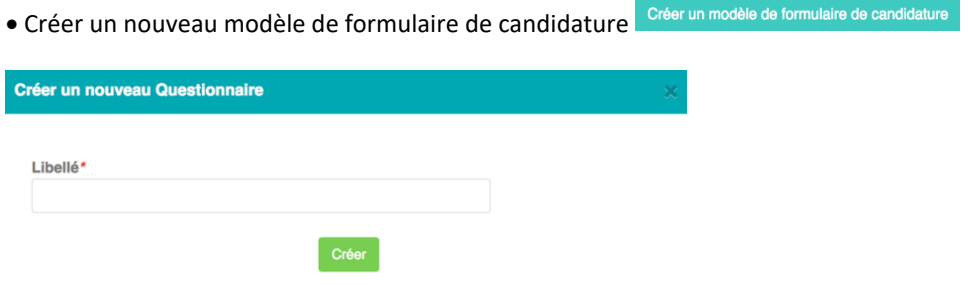

#### Donnez-lui un titre.

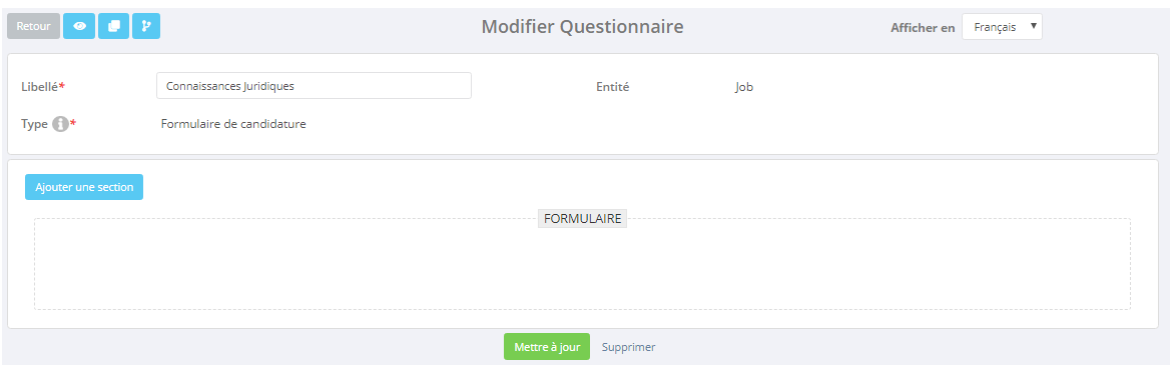

Vous pouvez modifier le titre de votre formulaire, le prévisualiser, le copier, consulter son historique ou encore proposer le texte en anglais

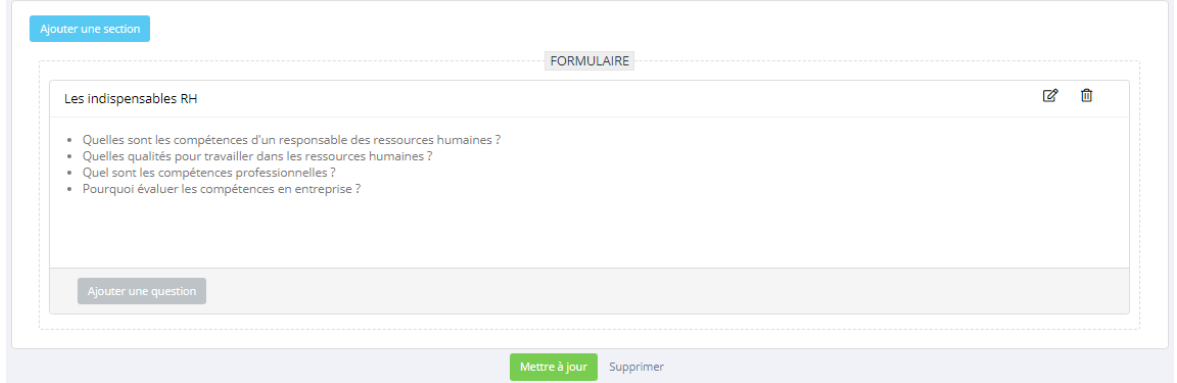

Cette page vous permet de construire votre formulaire :

- Vous pouvez ajouter des titres de section et décrire des consignes.

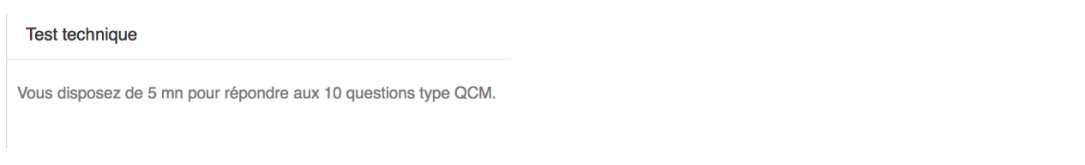

- Une fois une section ajoutée, vous pouvez y ajouter des questions et sous questions<br>Ajouter une Question .

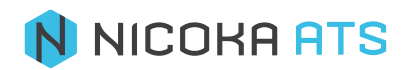

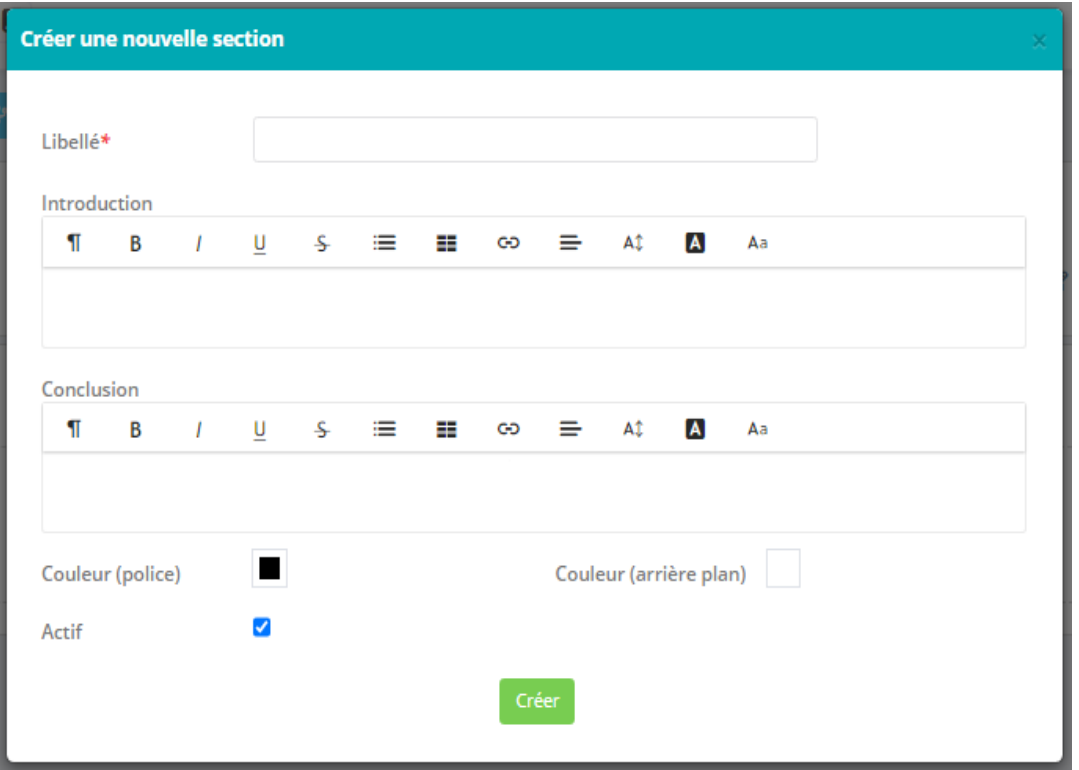

- o Question parent : vous permet de créer une sous-question rattachée à une question parent.
- o Type de question :

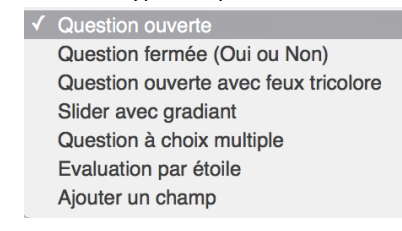

Voici un aperçu des différents rendus des questions :

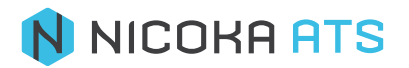

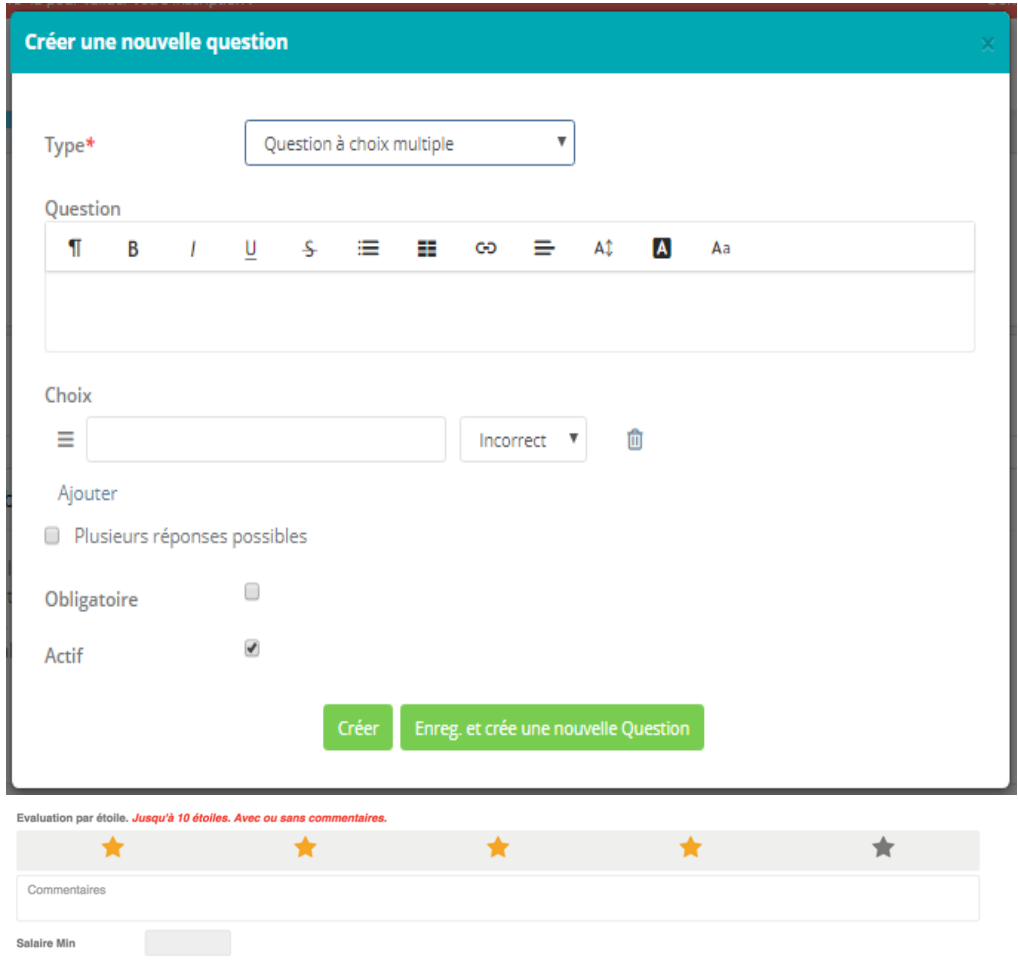

- o Temps de réponse : de 1 à 10 mn
- o Question : tapez l'intitulé de votre question

Une fois que des candidats ont répondu au questionnaire un rapport est généré automatiquement.

*Conseil : Pour pouvoir évaluer au mieux des candidats nous vous conseillons d'opter pour des questions fermées permettant de réaliser un scoring.*

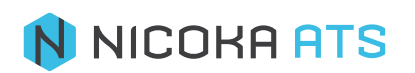